## How to clear browsing data in Google Chrome

\*This should be done once a month to increase application speed and allow new features to be visible

## **STEPS**

1. Click the triple bar in the upper right hand corner, then click "Settings"<br> $\boxed{\frac{1}{1-\sqrt{2}} \times 1}$ 

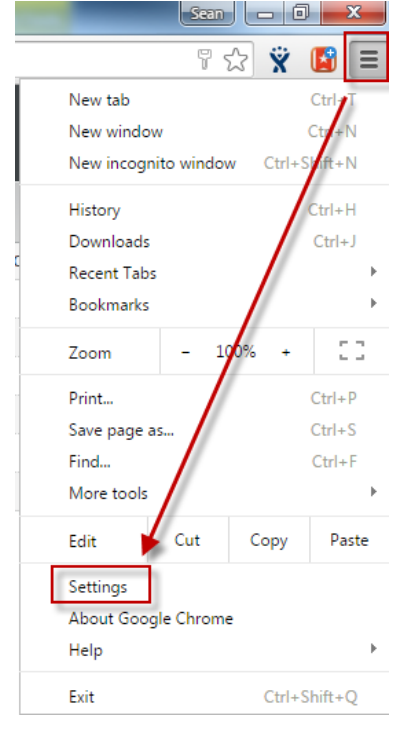

2. Go to the bottom of the page an click the "Show Advanced Settings" link

## Default browser

The default browser is currently Google Chrome.

Show advanced settings...

3. Click on the "Clear Browsing Data…" button

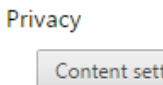

**Contract Contract Contract** 

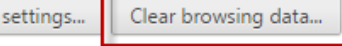

Google Chrome may use web services to improve your browsing experience. You may optionally disable these services. Learn more

4. Set your page to look exactly as shown below, then click "Clear browsing data"

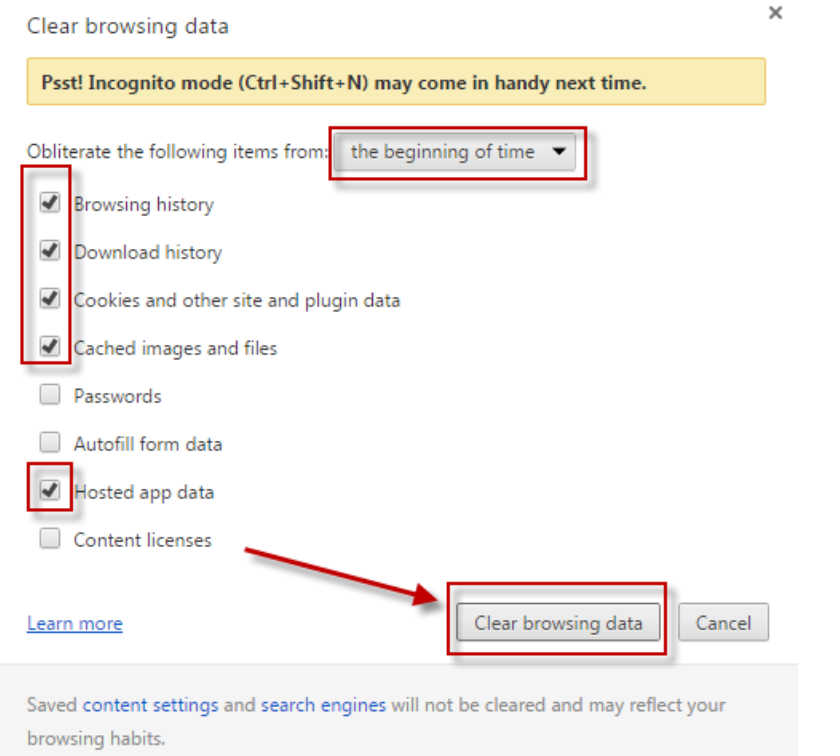